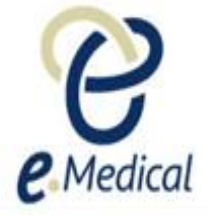

# Tip Sheet: Recording 501 Medical Examination

This tip sheet has been developed to assist panel clinics conducting the U.S. visa health examinations for applicants who are required to undergo 501 Medical Examination as a part of their health examination(s).

Once the health case is at **Exam in Progress** status, you can start recording the 501 Medical Examination.

**Note:** If your health case is ready to proceed to the examination state, it should be available in the **In progress** tab in your clinic's **inbox**.

**Note:** Throughout the examination a red asterisk **\*** will display for mandatory fields.

#### **Step 1.** Search the health case using the **Case search** screen (or locate the health case in the **In progress** folder of the clinic's **inbox**

**Step 2.** Select the check box next to the health case and press the **Manage Case** button

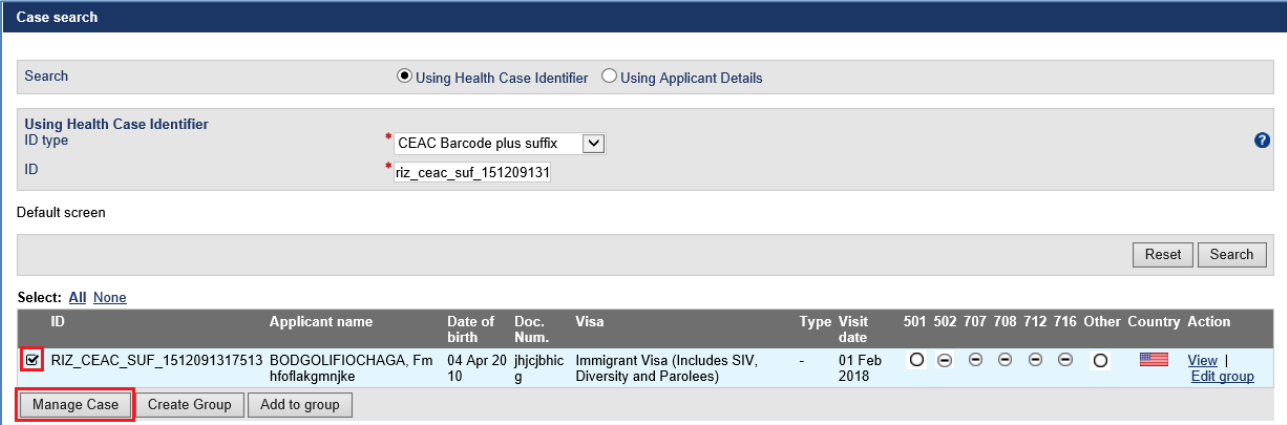

The **Health case details** screen displays.

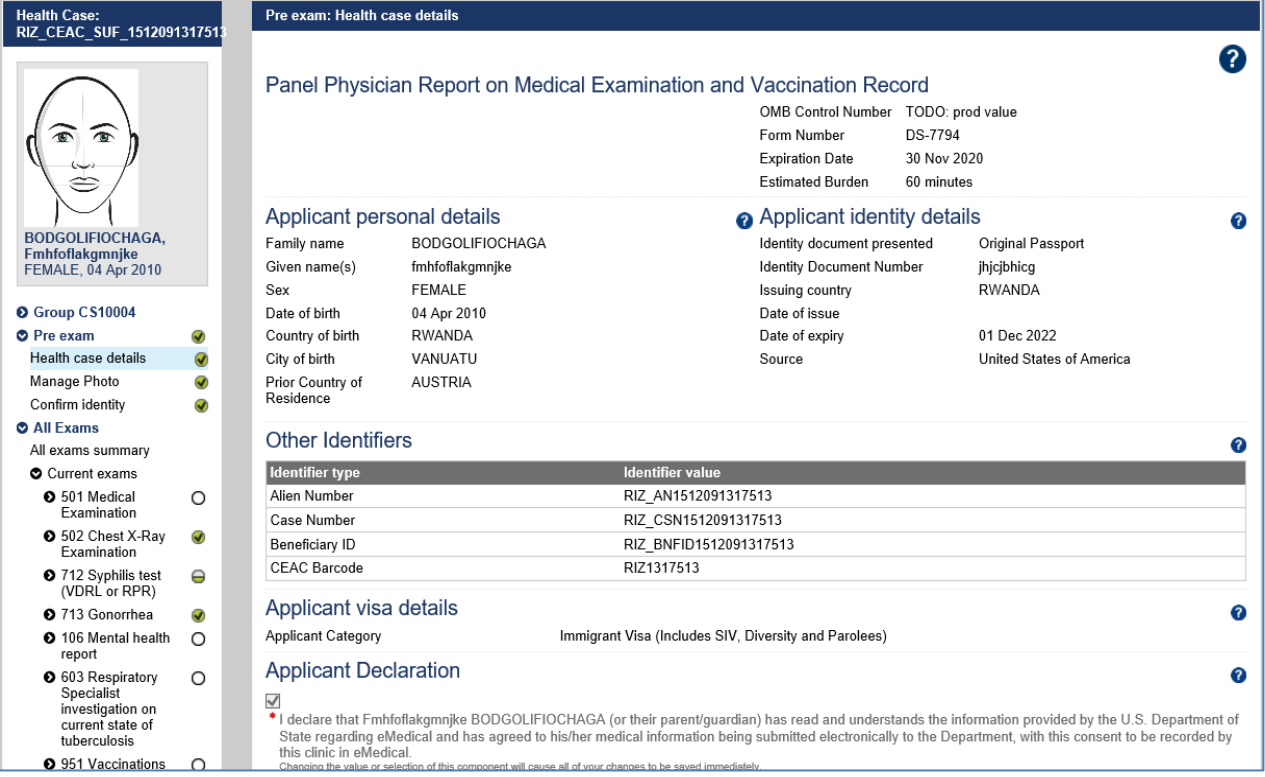

## **Step 3.** Expand the Medical Examination in the **All Exams: All exams summary** screen

## **Step 4.** Press the **View exam** button

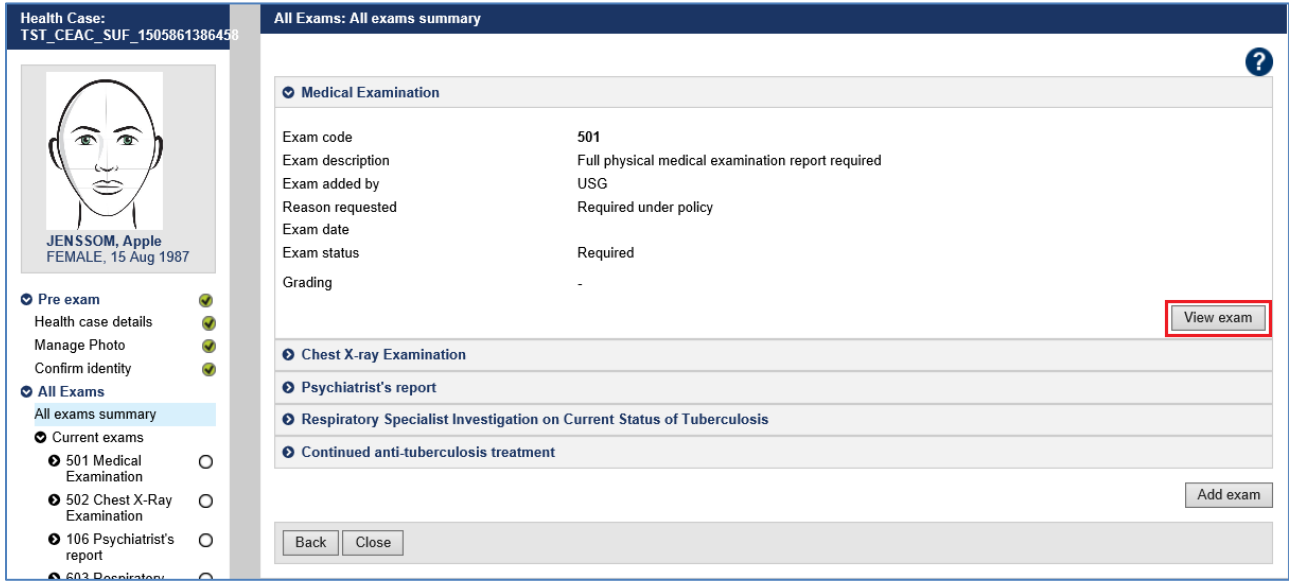

The **501 Medical Examination: Confirm identity** screen displays.

| Note: You can also access the 501 Medical Examination: Confirm identity screen from the navigation pane of a |               |  |
|----------------------------------------------------------------------------------------------------|---------------|--|
| health case.                                                                                                 |               |  |
| <b>O</b> Pre exam                                                                                            | Ø             |  |
| Health case details                                                                                          | ⊛             |  |
| Manage Photo                                                                                                 | $\mathcal{Q}$ |  |
| Confirm identity                                                                                             | ◑             |  |
| <b>O</b> All Exams                                                                                           |               |  |
| All exams summary                                                                                            |               |  |
| Current exams                                                                                                |               |  |
| <b>O</b> 501 Medical Examination                                                                             | O             |  |
| 1 502 Chest X-Ray<br>Examination                                                                             | O             |  |
| <b>O</b> 712 Syphilis test (VDRL or – ⊖<br>RPR)                                                              |               |  |
| 2 713 Gonorrhea                                                                                              | $\Theta$      |  |
| 106 Mental health report                                                                                     | ⊖             |  |
|                                                                                                    |               |  |

**Step 5.** Update any identity information and select radio button for **Do you have identity concerns?** and record any identity concerns as required

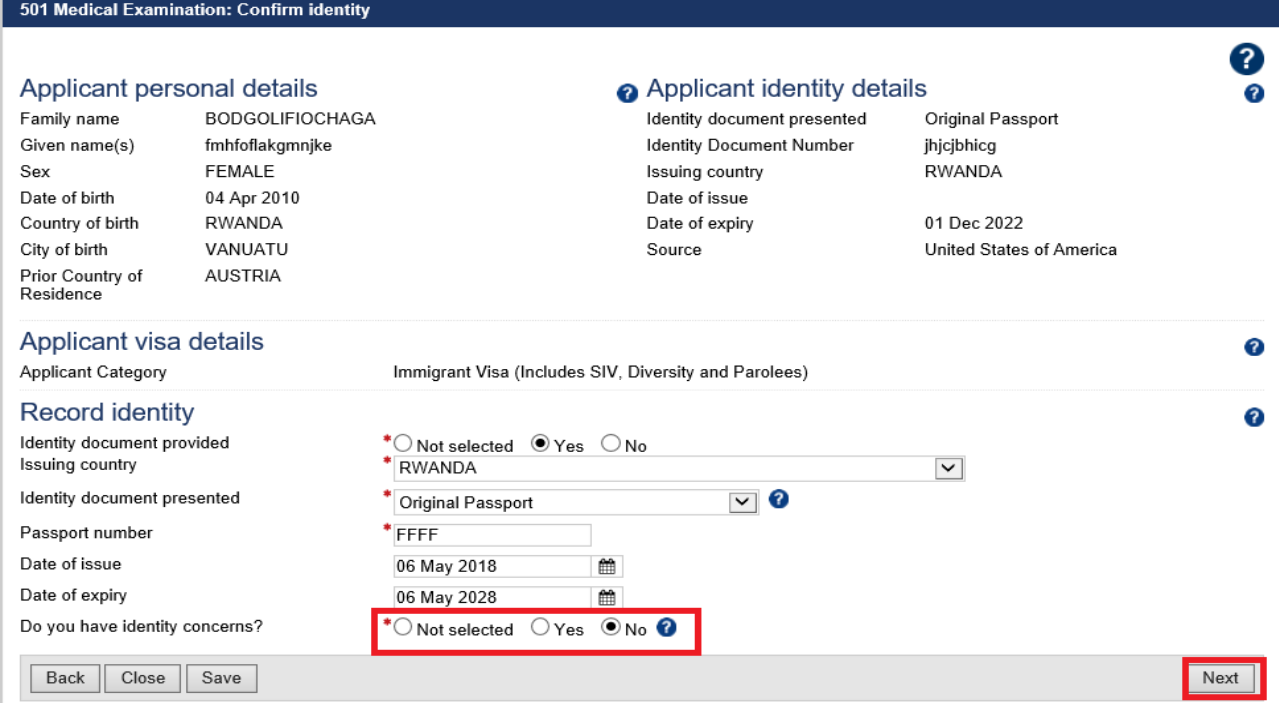

**Step 6.** Press the **Next** button

ſ

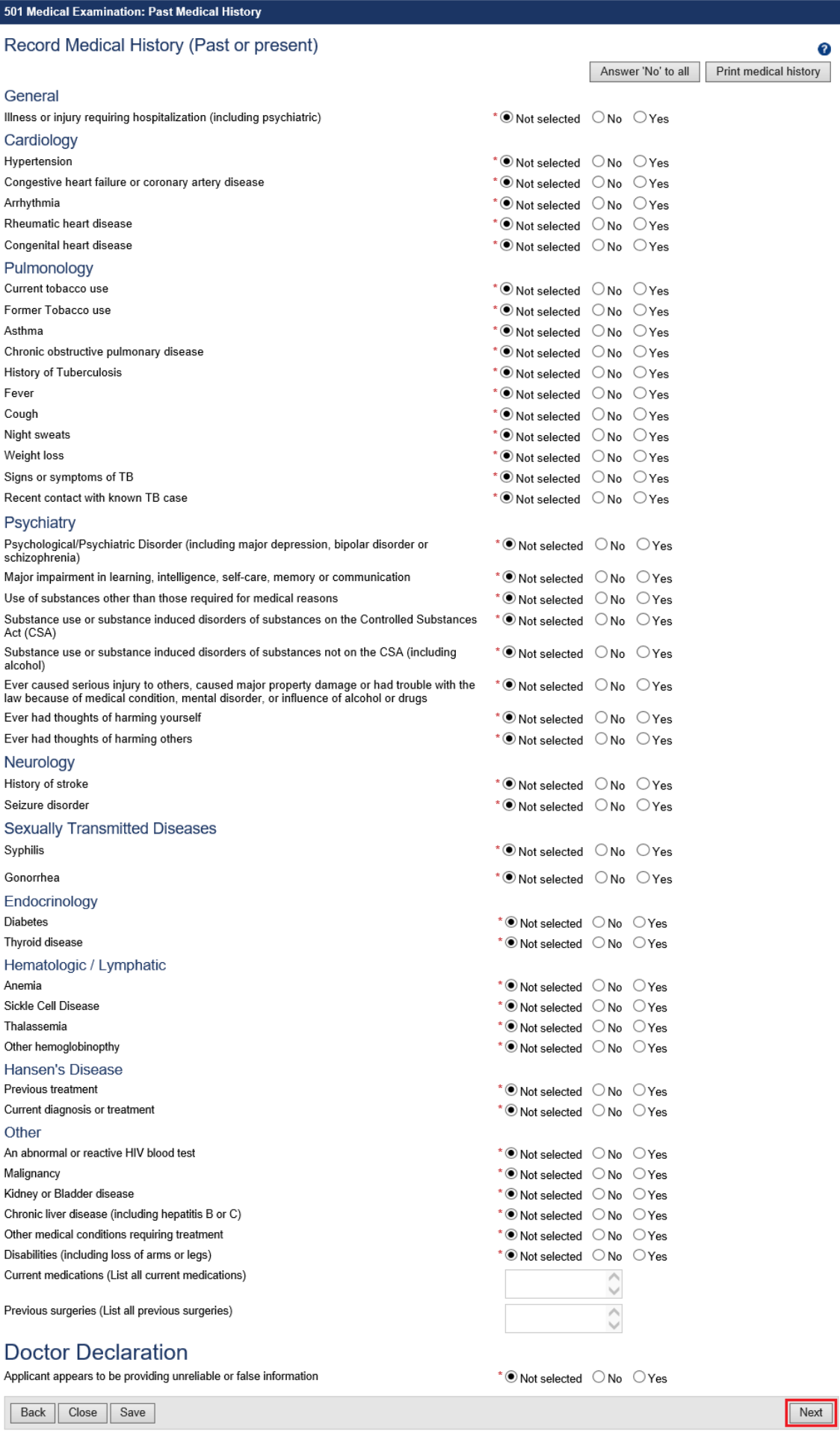

## **Step 7.** Select applicable radio button for all the listed questions for **Record Medical History (Past or present)**

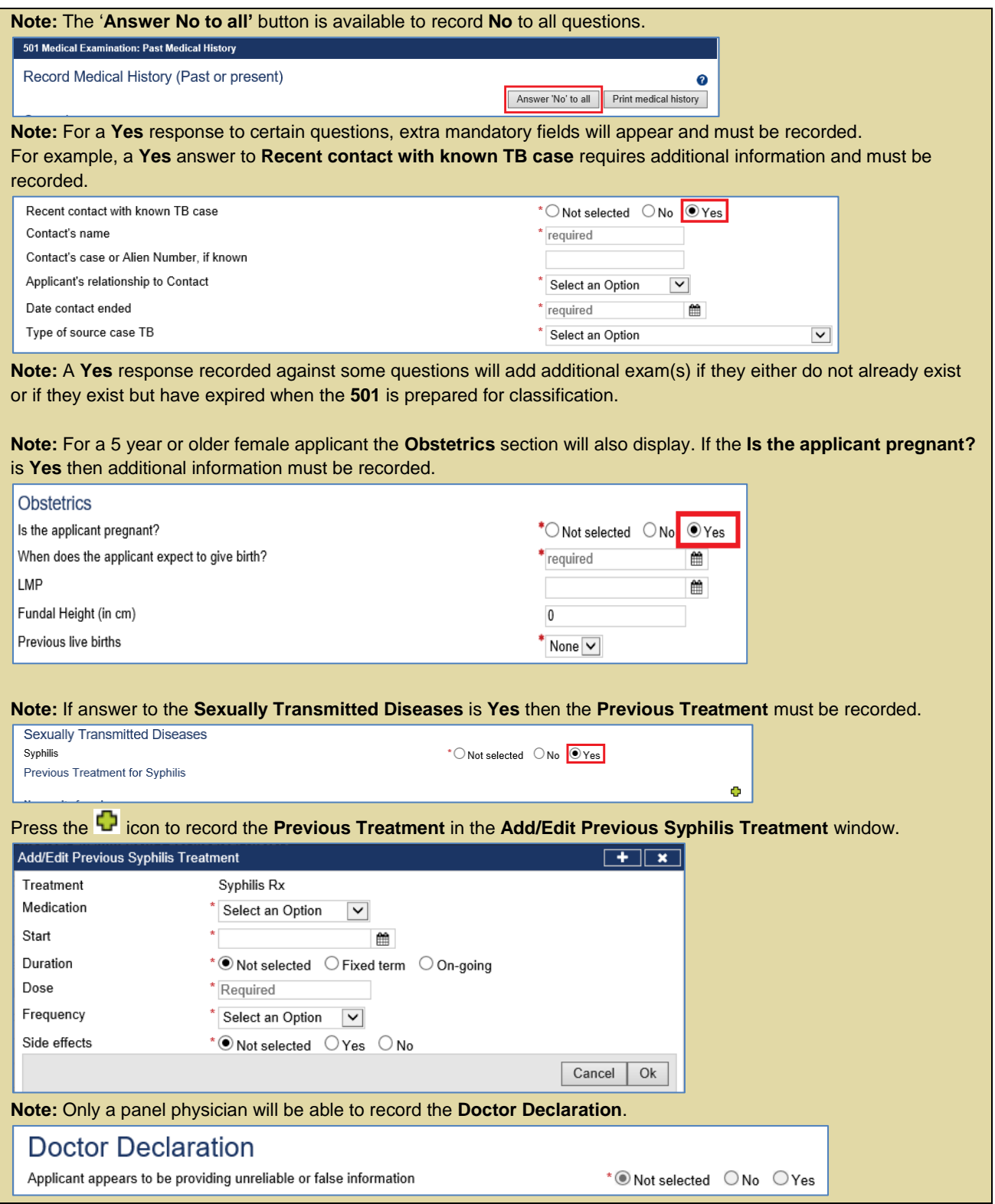

#### **Step 8.** Press the **Next** button

The **501 Medical Examination: Basic questions** screen displays.

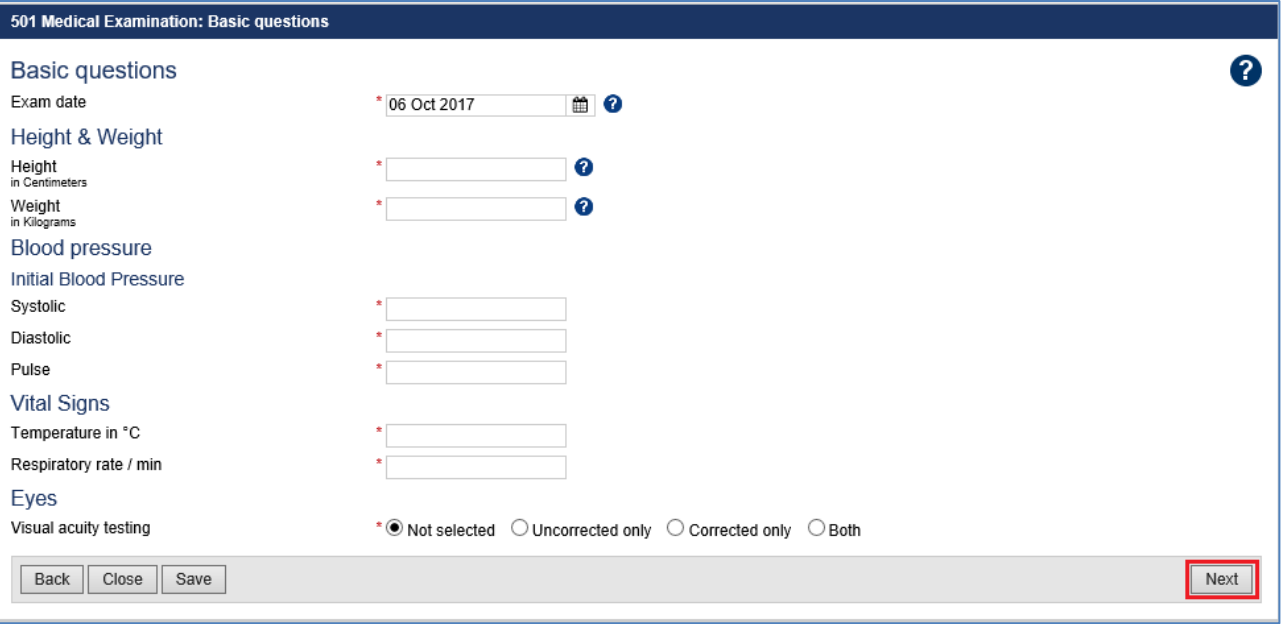

**Step 9.** Edit the Exam date, if required (will default to today's date)

**Step 10.** Enter Height (in Centimeters)

**Step 11.** Enter Weight (in Kilograms)

The system will now automatically calculate and display the **Body Mass Index (BMI**) figure.

#### **Step 12.** Enter the **Systolic** and **Diastolic** blood pressure

**Note:** For applicants under 15 years of age the **Systolic** and **Diastolic** blood pressure fields will also display however it is not mandatory to enter information for those applicants.

#### **Step 13.** Enter **Pulse**

#### **Step 14.** Enter **Temperature**

#### **Step 15.** Enter the **Respiratory rate**

**Step 16.** Select the appropriate radio button for **Visual acuity testing**

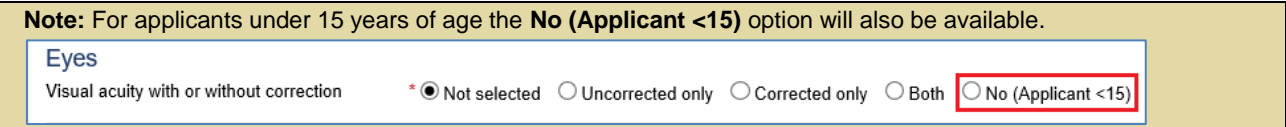

#### **Step 17.** Press the **Next** button

The **501 Medical Examination: Detailed questions** screen displays.

**Note:** Only a panel physician with 'Doctor' role can record answers in the **501 Medical Examination: Detailed questions** screen.

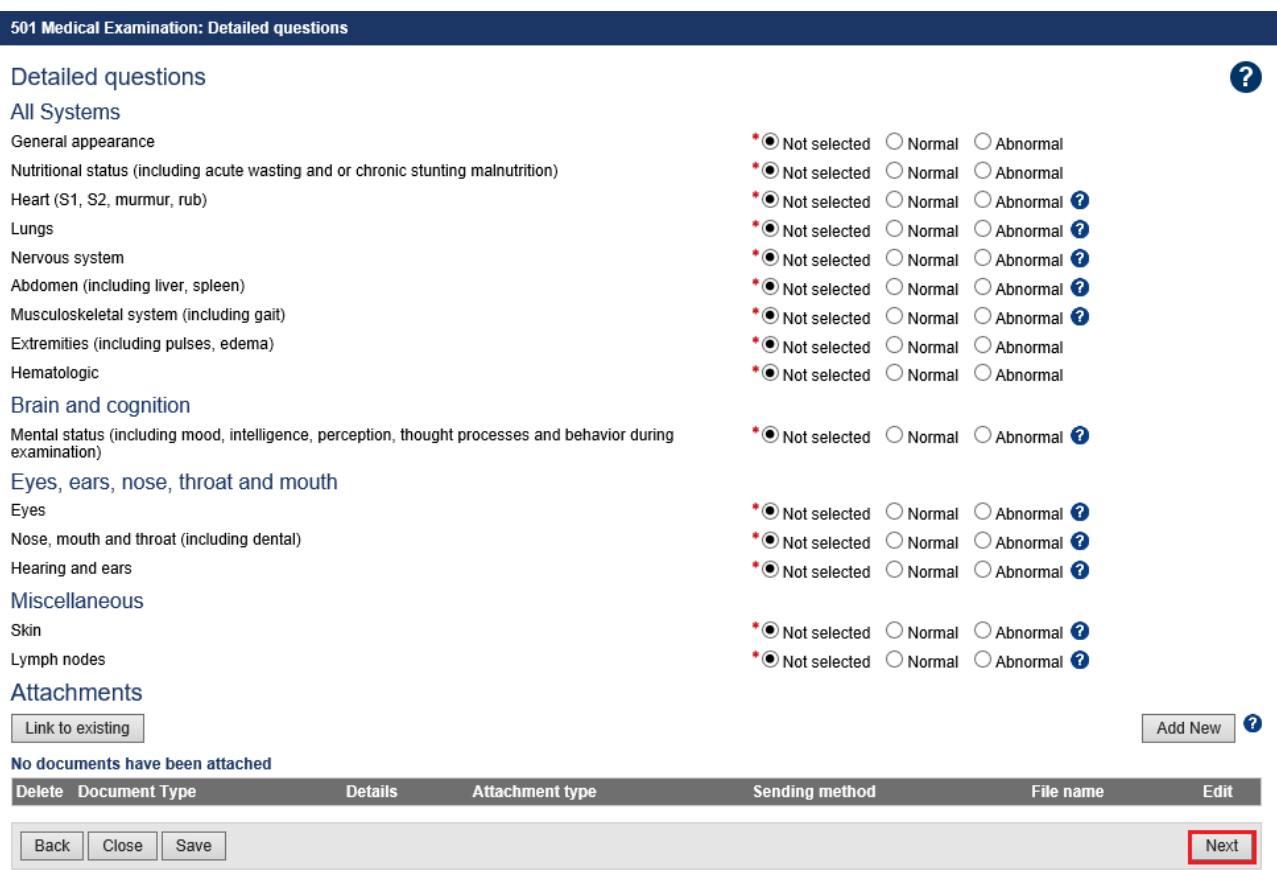

**Step 18.** Select **Normal** or **Abnormal** for each of the questions

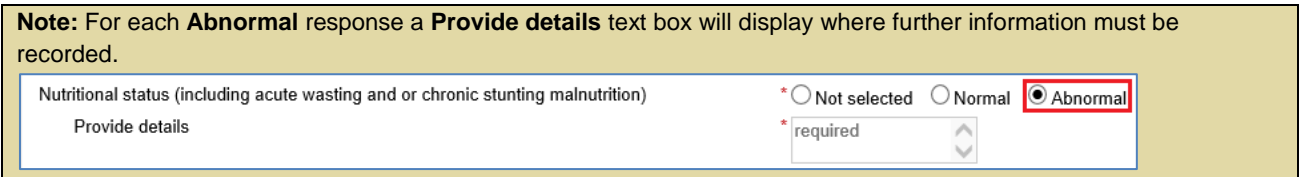

## **Step 19.** Press the **Next** button

The **501 Medical Examination: Review exam details** screen displays.

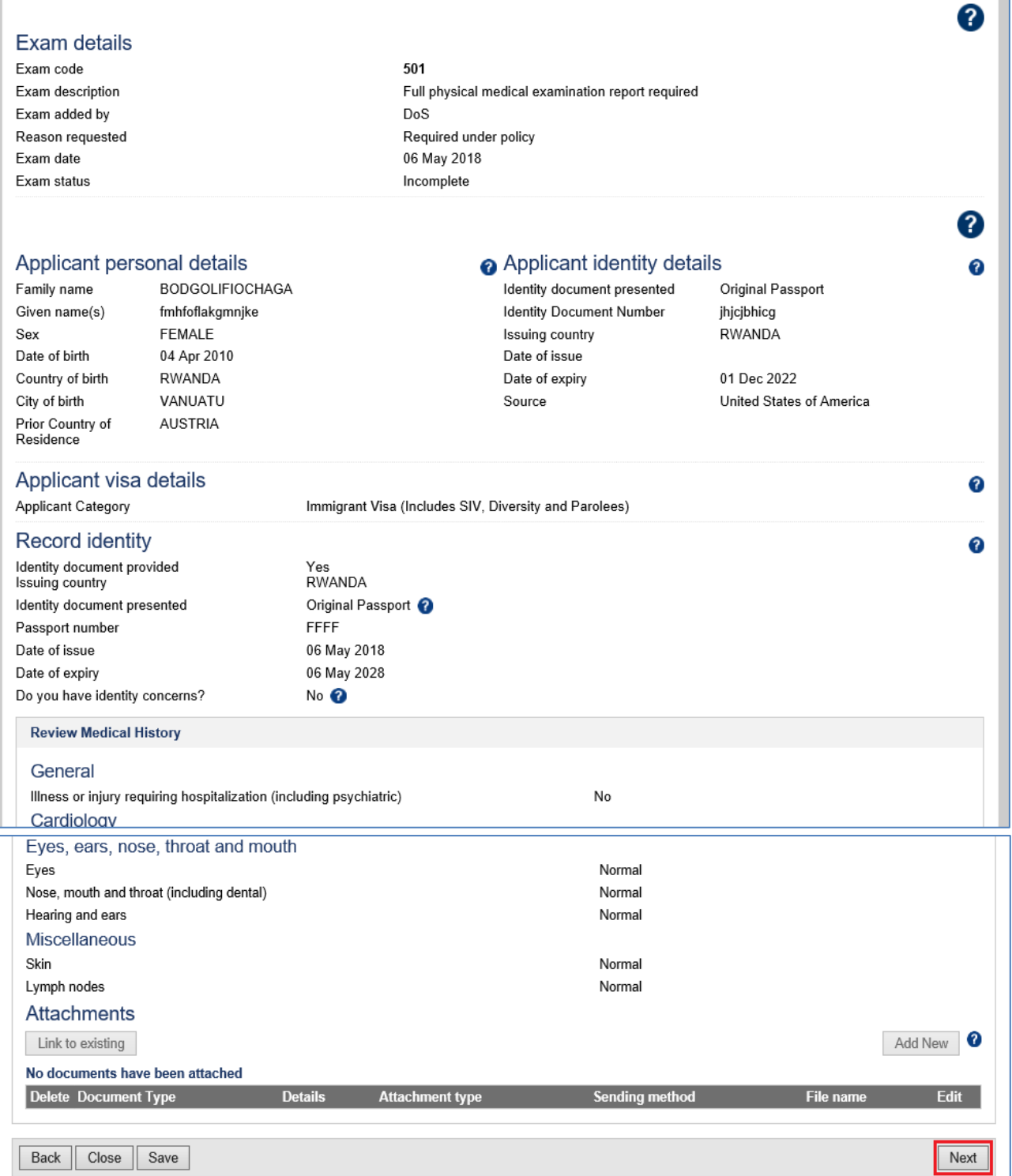

**Step 20.** Thoroughly review the information that has been recorded

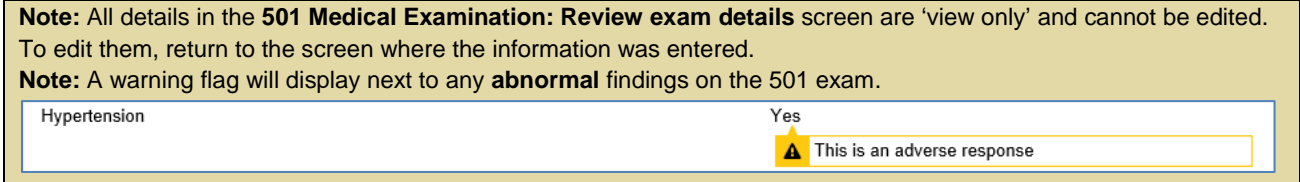

**Step 21.** Press the **Next** button

The **501 Medical Examination: Classification and Examiner Declaration** screen displays.

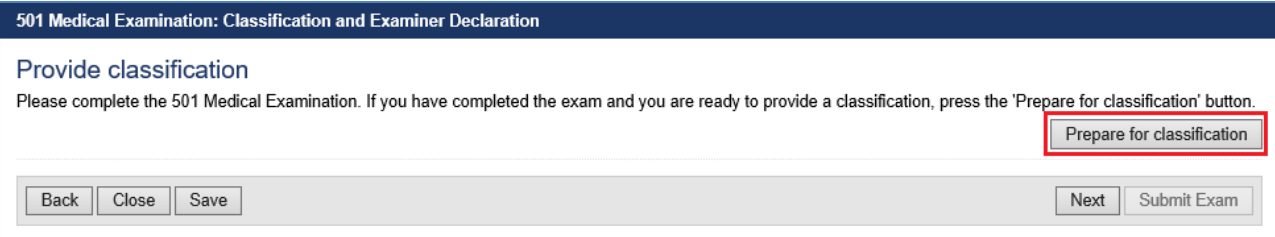

#### **Step 22.** Press the **Prepare for classification** button

**Note:** The **Prepare for classification** section runs validation rules to ensure all required fields have been completed and all required examinations have been completed and submitted before the 501 Medical Examination is classified. **Note:** If there are any incomplete exam fields, you will be directed to that relevant section of the exam(s) before you can proceed with the classification.

**Note:** To amend details entered before submit exam, press the **Edit exam** button on the **Classification and Examiner Declaration** screen. It takes you to a previous screen to open the relevant section from the navigation pane of the health case and repeat the **Prepare for classification** process before Submit Exam.

**Note:** The system may generate some additional tests depending on answers to the Medical History questions and/or results of the medical examination.

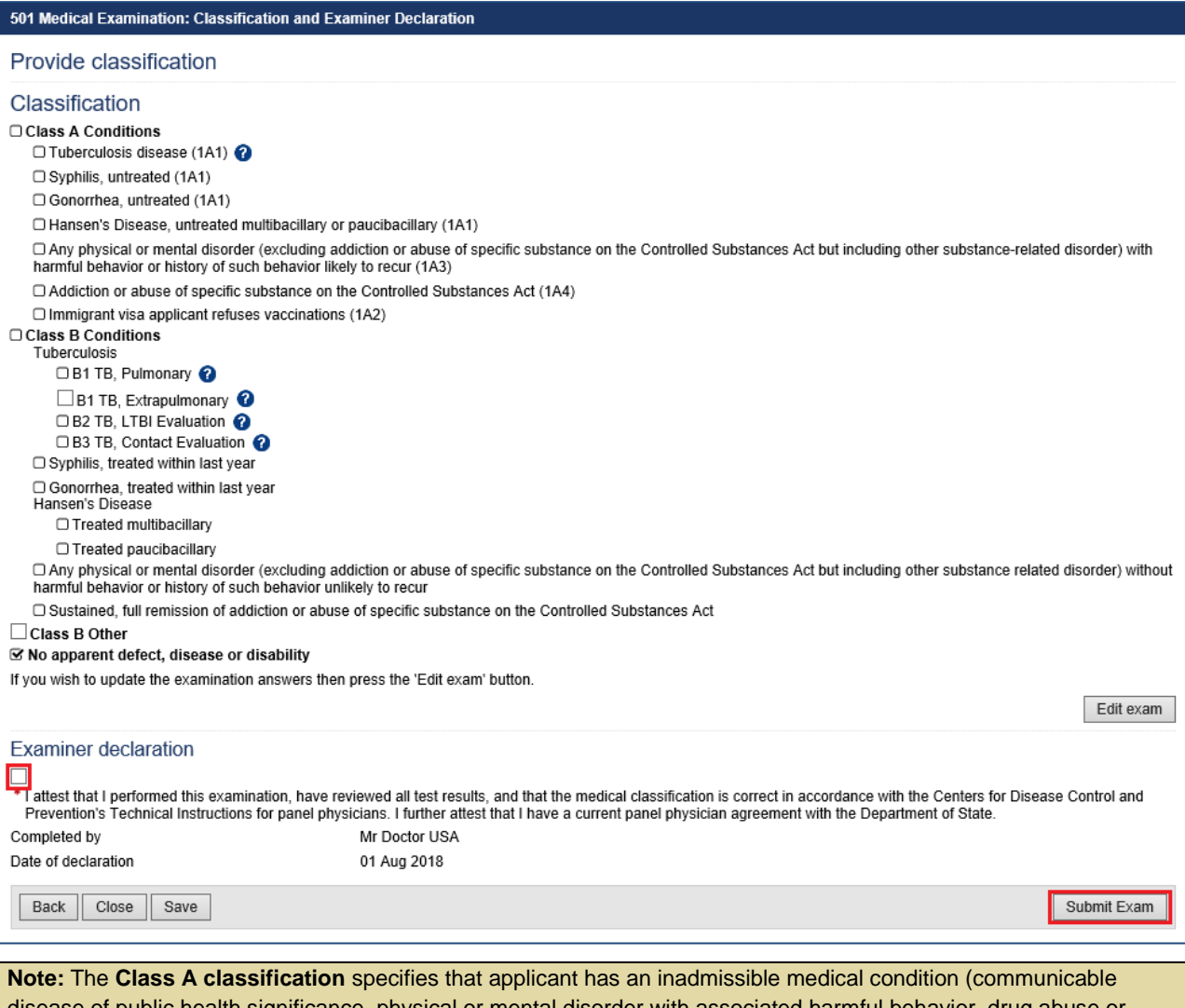

disease of public health significance, physical or mental disorder with associated harmful behavior, drug abuse or addiction), or does not have documentation of having received vaccinations against vaccine-preventable diseases.

The **Class B classification** indicates that the applicant has a medical condition that is not an inadmissible condition, but represents a significant departure from normal health. The classifications are automatically determined from the answers on the exam(s) however, some classifications may be selected at the discretion of the panel physician. For a health case that is considered as not classified the **No apparent defect, disease or disability** is automatically selected.

**Note:** Use the **Edit exam** button to update any information recorded in the **501 Medical Examination**.

**Step 23.** Select the **Examiner declaration** check box

#### **Step 24.** Press the **Submit Exam** button

A confirmation message displays

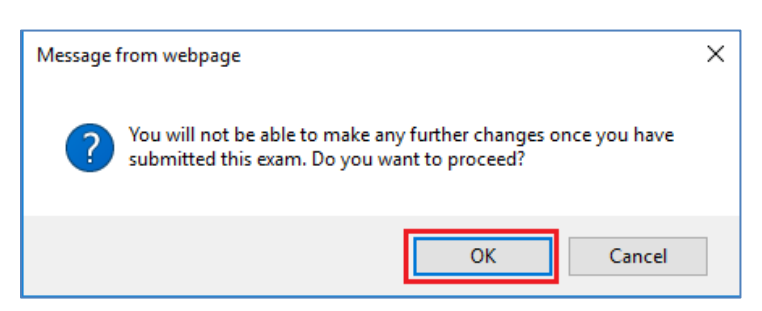

#### **Step 25.** Press the **OK** button

This submits the exam, and returns you to the **Classification and Examiner Declaration** screen with a success message being displayed on the top of the screen.

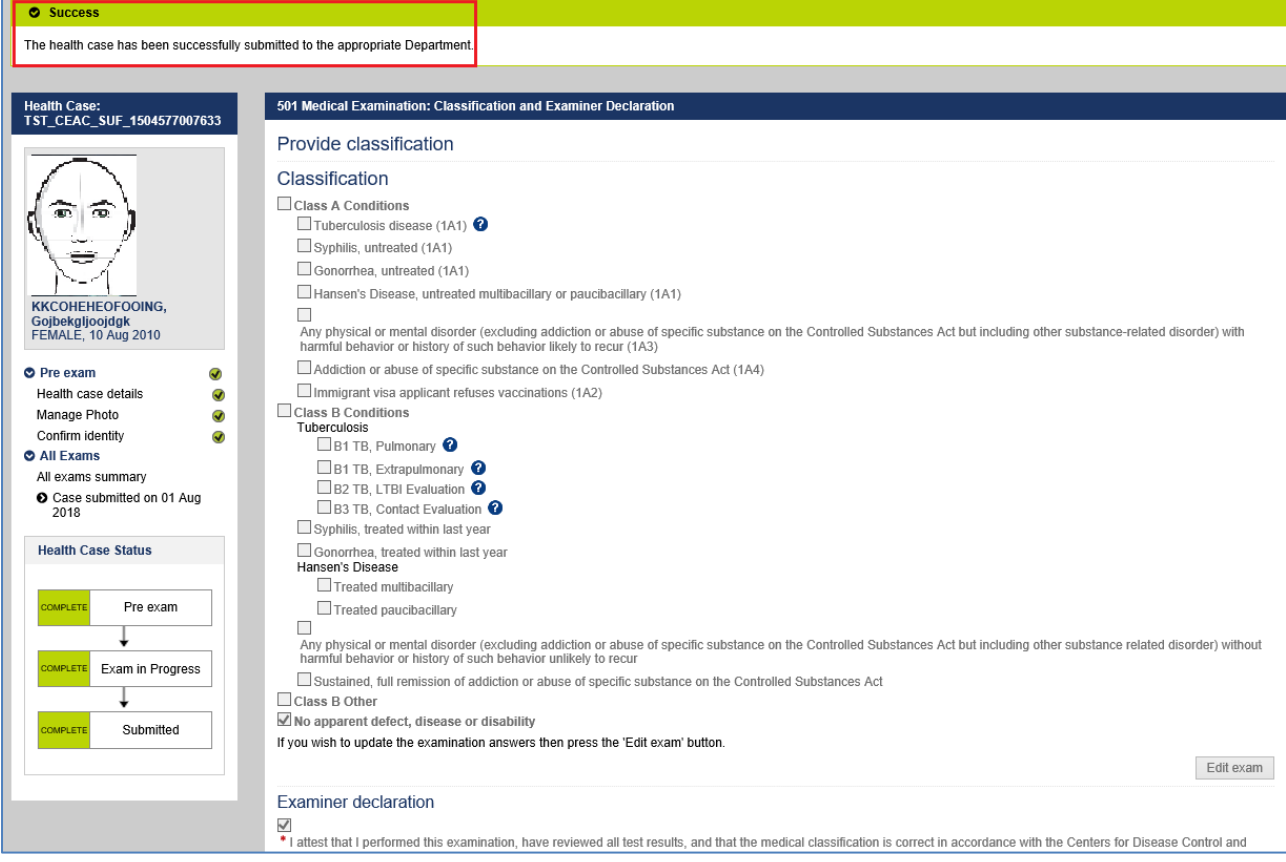